FREEMAN **AUDIO VISUAL OPERATIONS STANDARD** 

# **PRESENTATION COMPUTER SETUP**

## **General Principles**

- *SYSTEM DISPLAY SETTINGS:*
	- o *Screen resolution must be set to the native resolution of external display device* (*i.e.* 1024x768 / XGA)*.* 
		- **If using a widescreen laptop, output resolution must be optimized for the external** *display and fill that screen.* Image will appear stretched or pillarboxed on laptop.
	- o *Output must be set in "cloned/mirrored" mode unless client requests extended desktop.*
	- o *All screensavers must be disabled prior to presentation.*
- *POWER SETTINGS:*
	- o *All timed power and monitor shutoff functions must be disabled prior to presentation.*
- *(Windows) POWERPOINT "SET UP SHOW" SETTINGS:*
	- o *Output resolution should be set at "Use Current Resolution."*
	- o *"Use hardware graphics acceleration" tick-box should be checked.*
	- o *If using extended desktop/presenter view, "Use Presenter View" tick-box must be checked and "Display slide show on…" must display "Monitor 2 Plug and Play Monitor."*
- *CUSTOMER/PRESENTER COMPUTERS:*
	- o *Never adjust settings on a customer's/presenter's computer unless granted permission. Technicians should recommend the above settings to customer prior to their session.*

#### **Adjusting Display Settings – Windows XP**

- 1. Right-click on desktop, click on **Properties**, then click the **Settings** tab.
- 2. Drag the slider to specify the **Screen resolution.**
- 3. Specify the **Color quality** (bit depth) settings (32-bit is default).
- 4. Click **OK** to apply settings and close the dialog box.
- 5. If the monitor setting dialog appears, click **Yes** to accept the changes within 15 seconds. If the screen image disappears, do not do anything for 15 seconds. Windows will restore the previous settings.

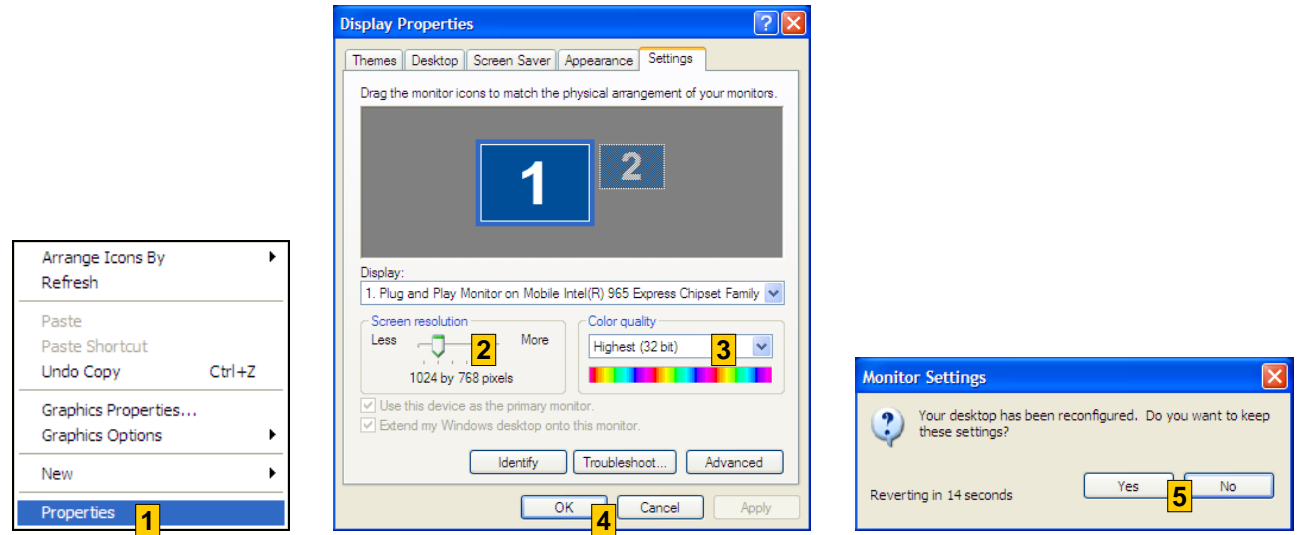

o **NOTE:** If given the option, use the graphics card driver interface for adjusting display settings rather than the standard Windows "Display Properties" dialog box – look for **Graphics Properties** or **NVIDIA/ATI Control Panel** in pop-up menu upon desktop right-click.

## **Adjusting Power and Screen Saver Settings – Windows XP**

- 1. Right-click on desktop, click on **Properties**, then click the **Screen Saver** tab.
- 2. Change the screen saver to "None" to disable.
- 3. Click the **Power...** button to launch the "Power Options Properties" dialog box.
- 4. Click on a power scheme in the list.
- 5. Modify the settings if the preset power schemes do not meet your specific needs (all settings should be set to "Never".
- 6. Click **OK** to apply settings and close the dialog box.

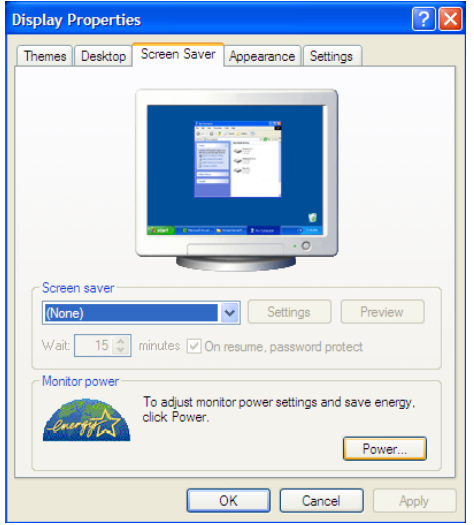

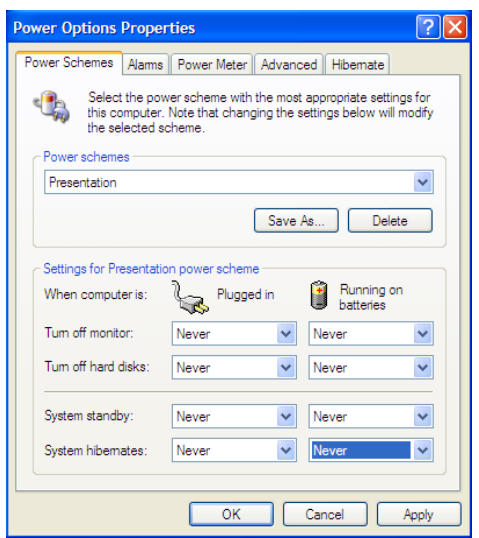

# **Adjusting Display Settings – Mac OS X**

- 1. Click on the "Apple" icon  $\bullet$  on the top left of the screen.
- 2. Click on **System Preferences**.
- 3. Click on **Displays**, then click the **Arrange** tab. Once you are in the Arrange menu you will see an icon representation of two monitors.
- 4. Move the white menu bar on the icon to the monitor which represents the external monitor, thus making it the primary monitor. To switch to cloned/mirrored display mode, check the "Mirror Display" tick-box.
- 5. Click the **Display** tab. Select the appropriate resolution and color depth. Changes will apply immediately. Close the dialog box to return to the desktop.
- 6. On the System Preferences dialog box, click on **Desktop & Screen Saver** and disable all screensavers.

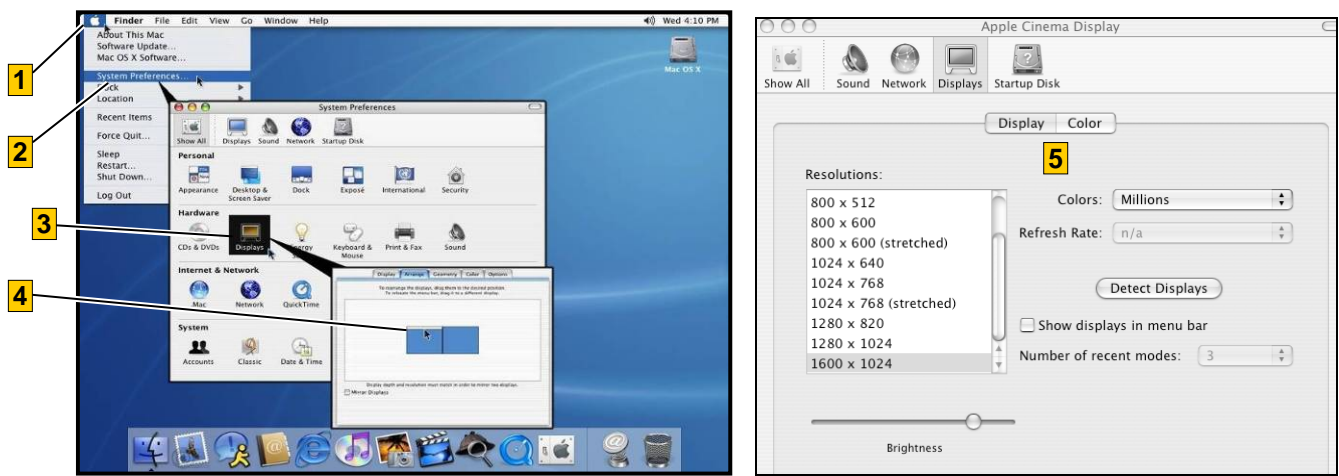

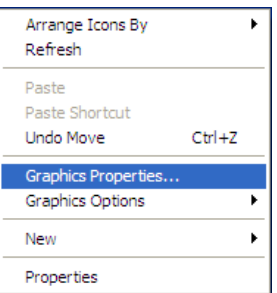